# Sign up for our new myTowerhealth MyChart Portal!

#### Get your COVID and other results as soon as they are back!

### Get access to all of YOUR child's medical records, labs, shot records, forms and use it to message our office!

If your child is under 13 years old, you create the account in <u>your</u> name first, then add your child. If your child is over 13 years, your child must create their own account.

## Follow instructions below. If you have any trouble call 484-628-6924 and a live person will answer Monday-Friday 8:00 AM-5:30 pm and help set up your account.

1. Use a phone camera to scan the QR code and click on the link once it appears. You can also go to mytowerhealth.org

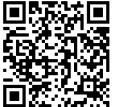

| 2. Scroll down and click Sign Up Now.                                                                   | New User?                                                                                                    |
|----------------------------------------------------------------------------------------------------|----------------------------------------------------------------------------------------------------|
| 3. Scroll down and click Sign up online.                                                                | No Activation Code?                                                                                                    |
| 4. Fill out the information about<br>YOURSELF as the parent/guardian<br>only. Not about your child yet. | Name         * First name         Middle name         * Last name         Address         * Address         * Address information is required.         * Country         United States of America         * Street Address |

#### 10-2021

5. Answer security questions here to verify your identity.

-> If it says "Unable to Verify Identity," call 484-628-6924 and a live person will answer Monday-Friday 8:00 AM-5:30 pm and help set up your account

6. Create a username and password, and complete the next few pages to set up your preferences. Then login to your account. You now have an account for yourself BUT next, you need to link your children to it.

| 7. Click on "Menu" on top left.                                                                                                    | Menu Visits (<br>Menu Visits (<br>Me |
|----------------------------------------------------------------------------------------------------|----------------------------------------------------------------------------------------------------|
| 8. Under "Menu" scroll down and select "Child Proxy Form."                                                                                         | C  C C C C C C C C C C C C C C C C C C                                                                                                    |
| 9. A form will pop up. Enter the child's information first, then parent's information second. For your child's social security number, enter 9999. | Last Name:<br>Last four digits of your child's SSN:<br>Date of Birth(mm/dd/yyyy):<br>Child's Address:<br>City:<br>State:                                                                                                    |

10. Repeat steps 7-9 for each child under 13 years old.

11. You will then get an email about an hour later saying you have access. Click on that link to activate.

12. Download the "MyTowerHealth" or the "MyChart" app. Sign in with the username you created. You will then choose whose account you want to access from the circles that appear of all the children registered to that account.

13. If you have any trouble call 484-628-6924 and a live person will answer Monday-Friday 8:00 AM-5:30 pm and help set up your account.

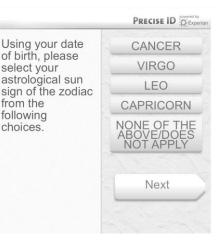

MvChart

10-2021